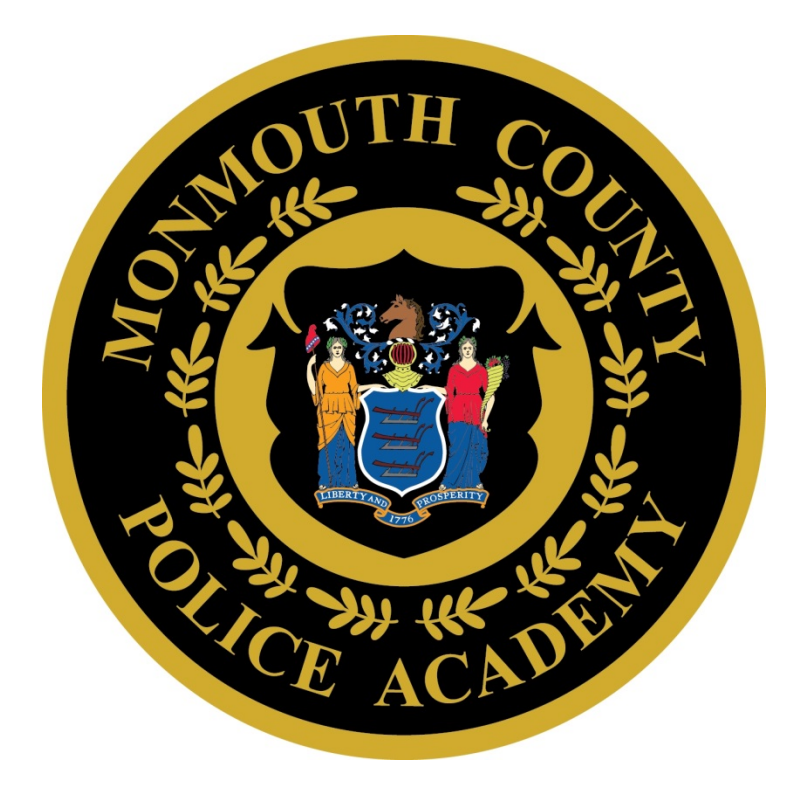

# **Acadis Portal Help for Training Officers**

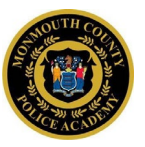

# Frequently Asked Questions:

#### **Contents**

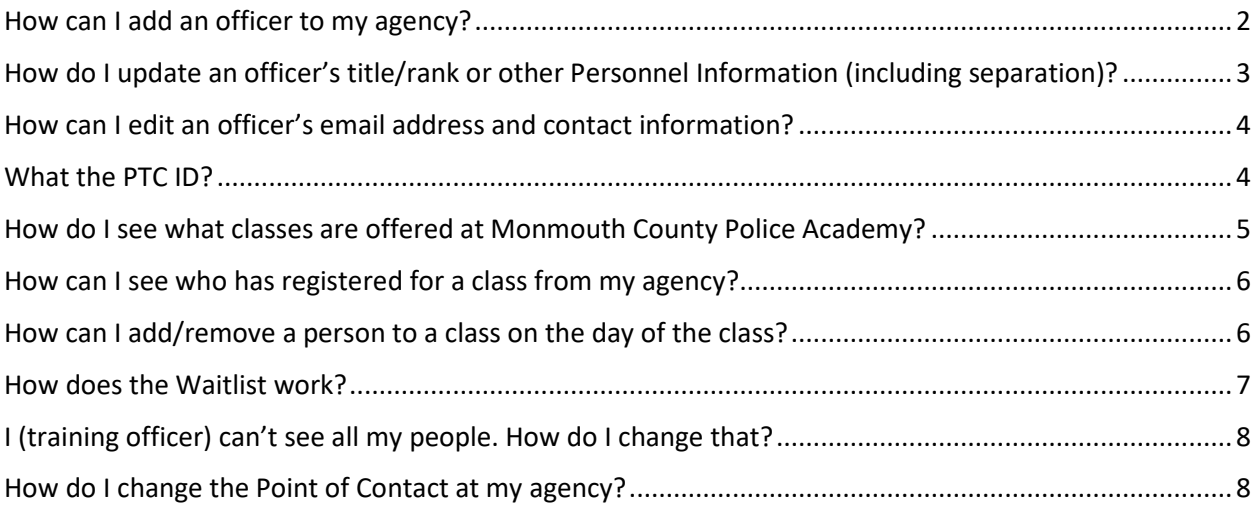

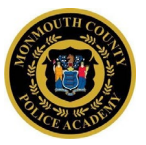

#### <span id="page-2-0"></span>How do I add an officer to my agency?

If the officer already has an account in the Portal, training officers may use the "Add Employee" function.

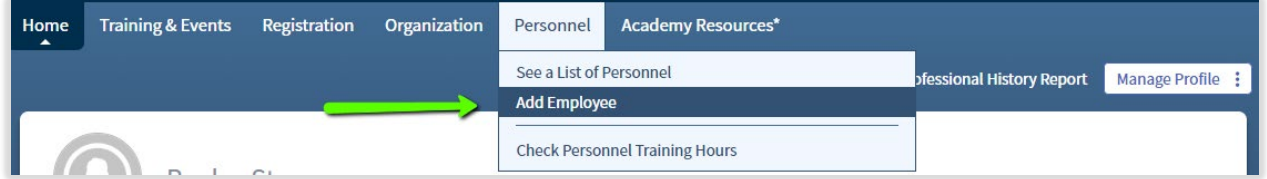

It is required to enter a last name and an Academy ID. Officers who are transferring from an agency that trains personnel at Monmouth County may have a Portal account. If so, they can log in and locate their Academy ID. If the officer does not have an account, please use the Create a Portal Account WebForm.

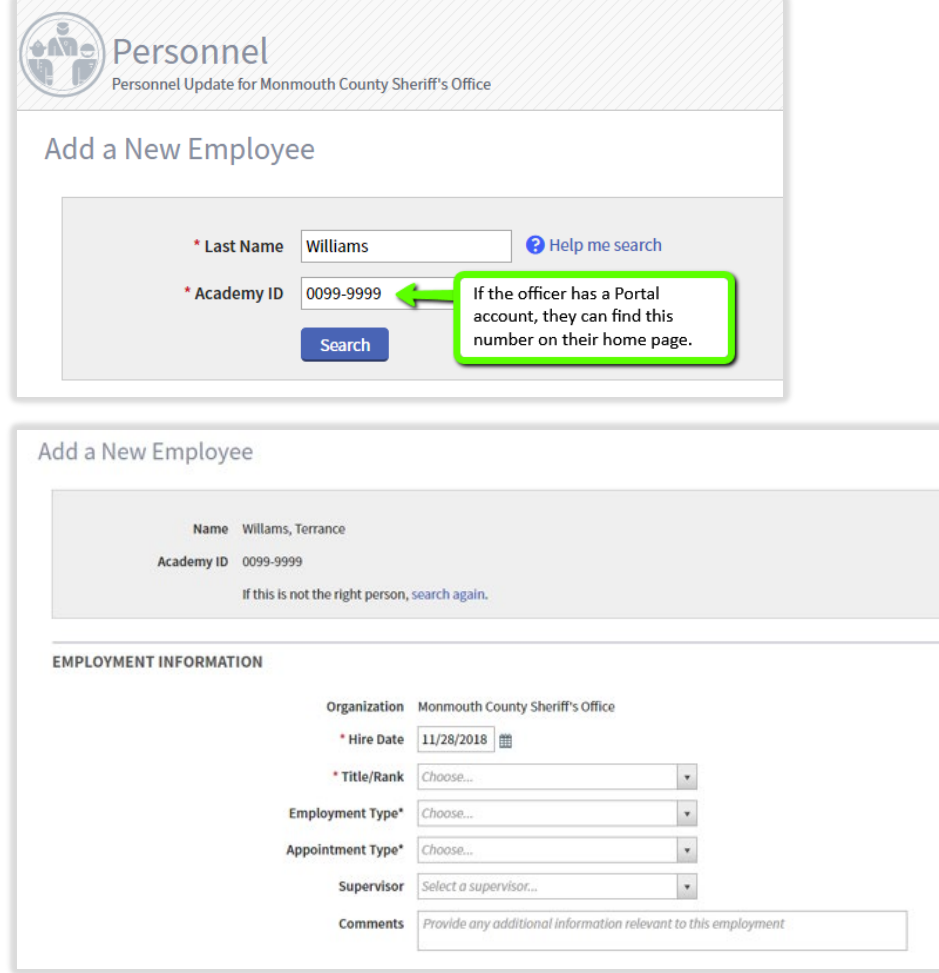

The only REQUIRED information on this screen is the Title/Rank and Hire Date.

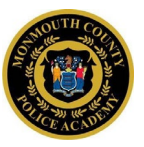

### <span id="page-3-0"></span>How do I update an officer's title/rank or other Personnel Information (including separation)?

Once an officer has been added to an organization (see above), locate their record on the Personnel Tab:

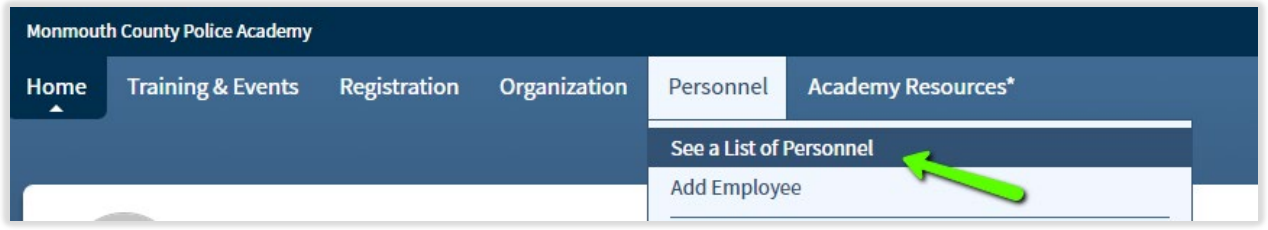

On the list of Personnel, click on the Action Menu and then click on Update Employment:

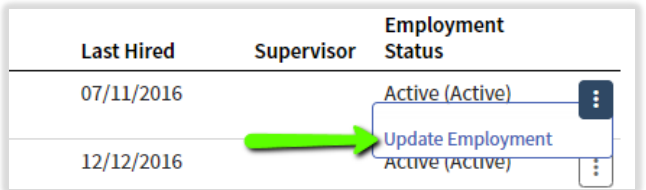

Training Officers may update any of the fields in this record. Each time this is done, a new "Employment Action" is added to the officer's Portal Record. The only REQUIRED information is the Update Action and the effective date. Unless it is a separation, please use "Update".

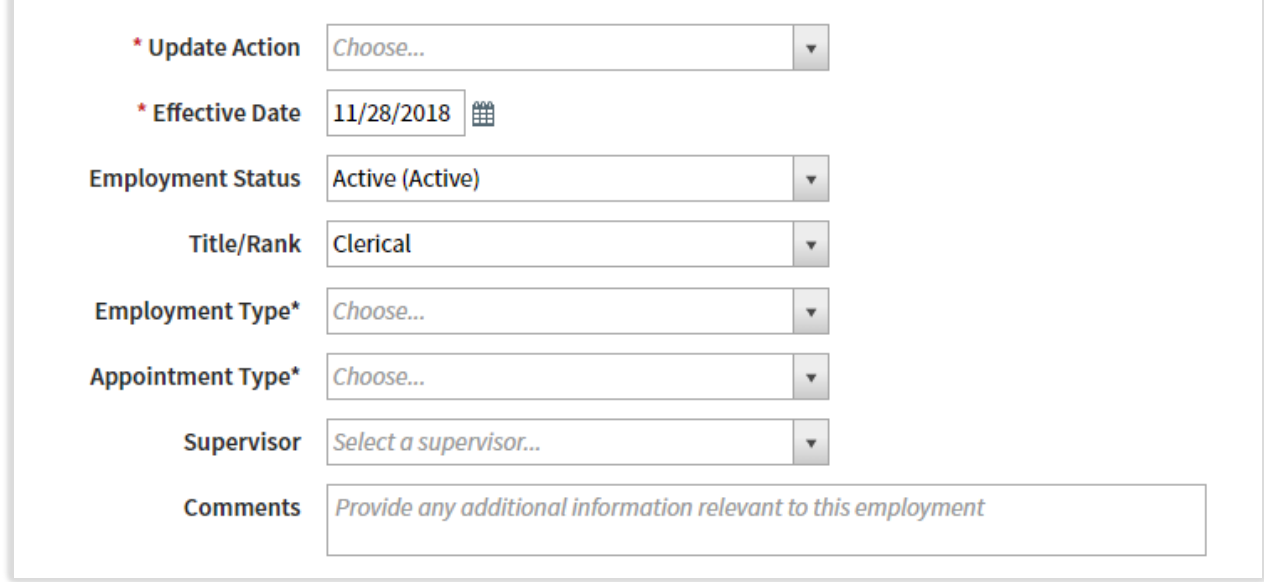

à.

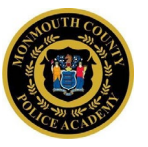

#### <span id="page-4-0"></span>How can I edit an officer's email address and contact information?

An officer's email may be changed, however because it is their username, only the officer may change it while logged in to their Portal account. *NOTE: Change of email results in a new Portal username (the new email address).*

From the Home Screen, click on Manage Profile. Note, other personal details may be changed via this function as well.

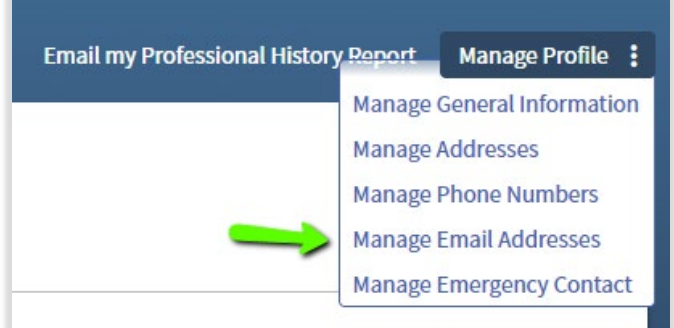

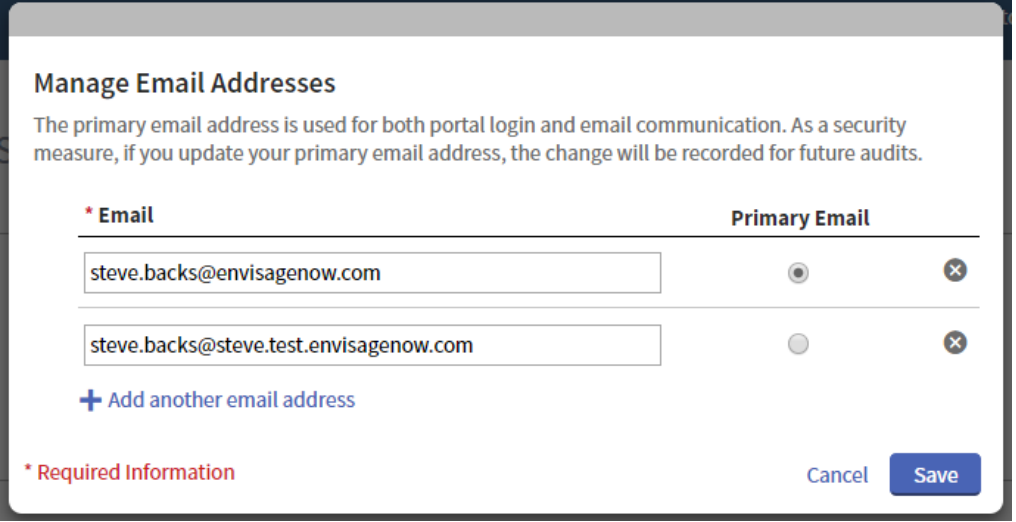

The primary email address is used as the Portal account username. Officers may update their personal contact information, phone number, emergency contact, etc. This information is not required.

#### <span id="page-4-1"></span>What the Academy ID?

This is a unique number assigned to all New Jersey law enforcement personnel by the Police Training Commission. It will appear on every officer's record in the Portal. It is also known as the PTC ID.

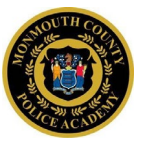

## <span id="page-5-0"></span>How do I see what classes are offered at Monmouth County Police Academy?

When logged in, a training officer may see all training under "Training & Events". *NOTE: only training officers may register themselves or others for classes.*

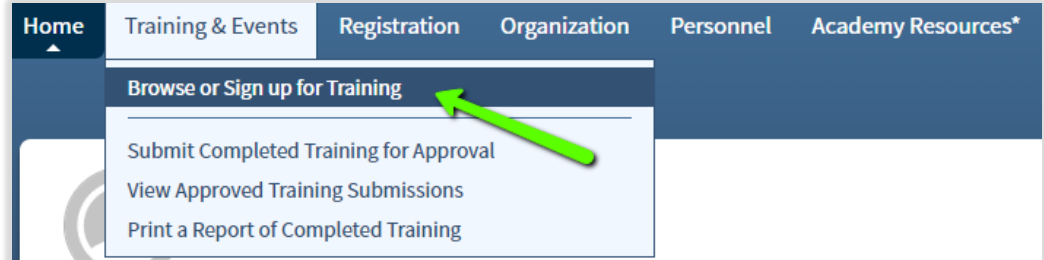

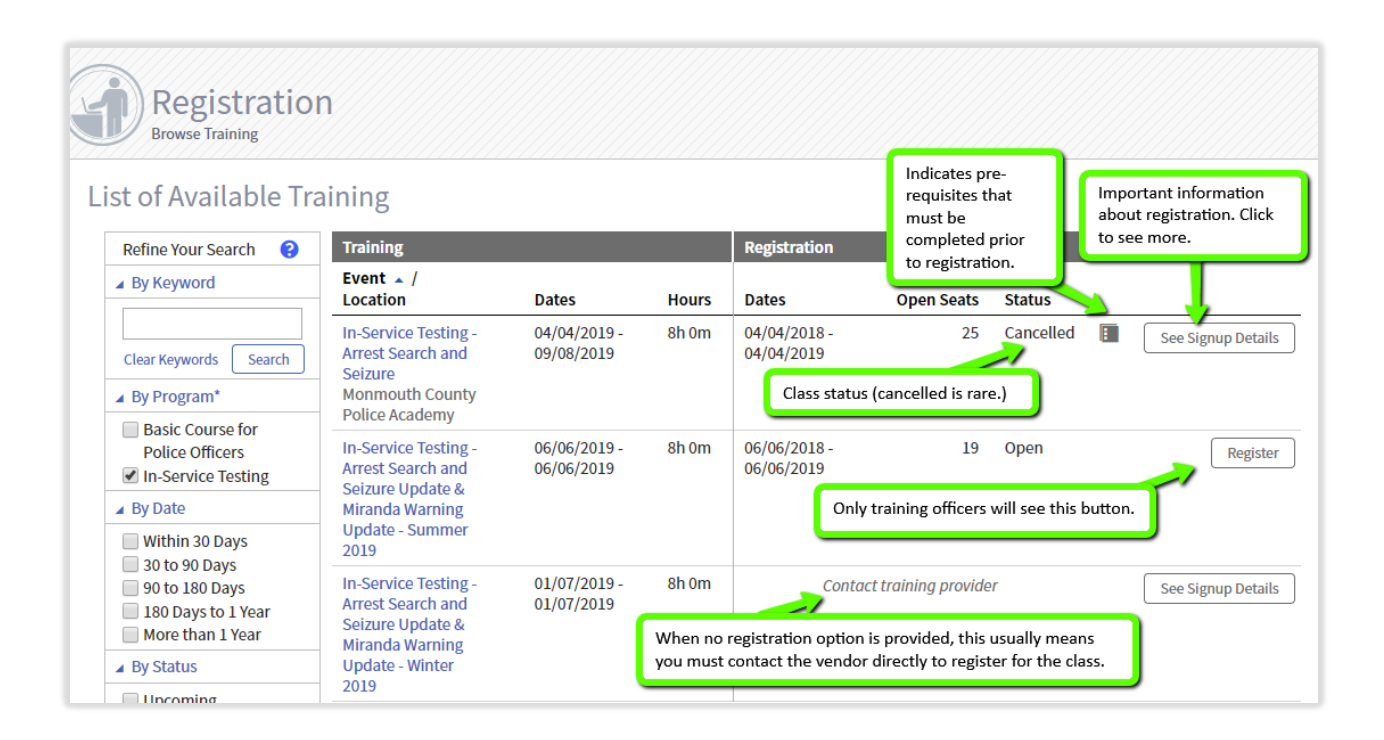

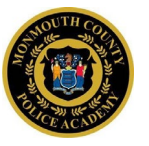

#### <span id="page-6-0"></span>How can I see who has registered for a class from my agency?

All active and draft requests can be seen on the Portal Registration Tab:

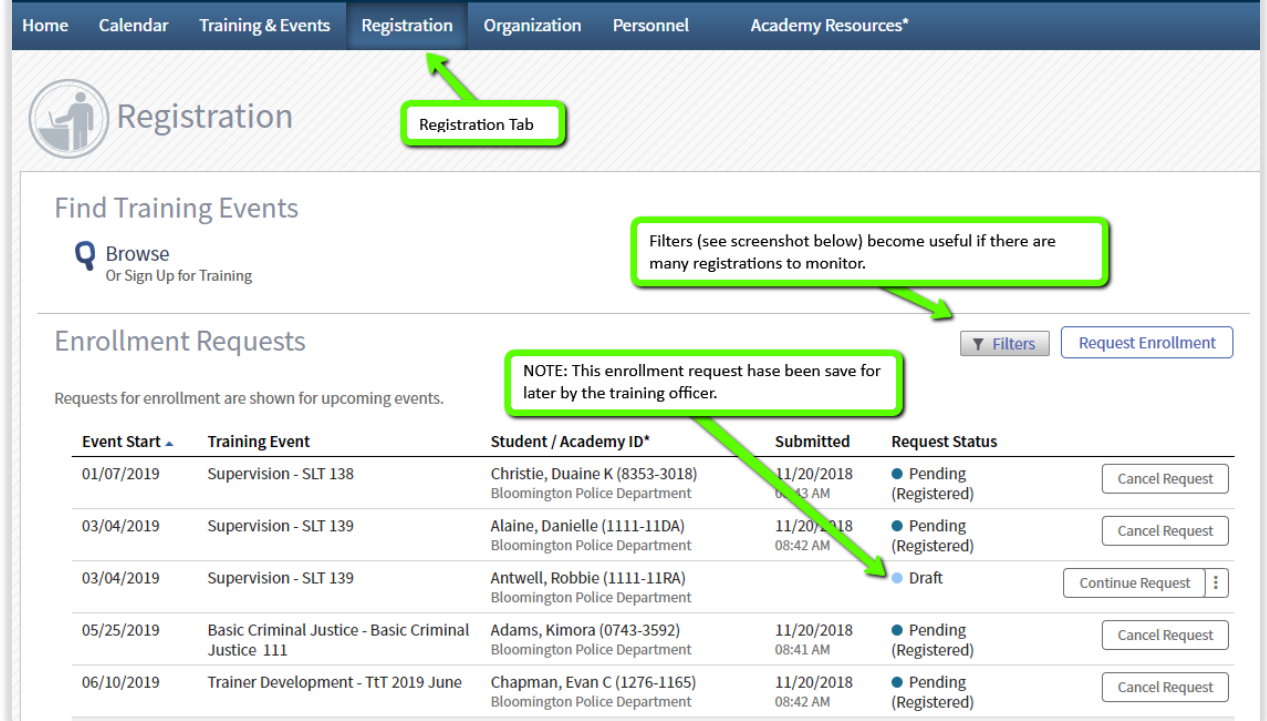

#### <span id="page-6-1"></span>How can I remove a person from a class on the day of the class?

On the Registration Tab, training officers may elect to cancel an enrollment. This may be done at any time prior to the class. If the cancellation is on the day of the class, the academy requests that you call them as well so that they can contact officers who may be on a waiting list.

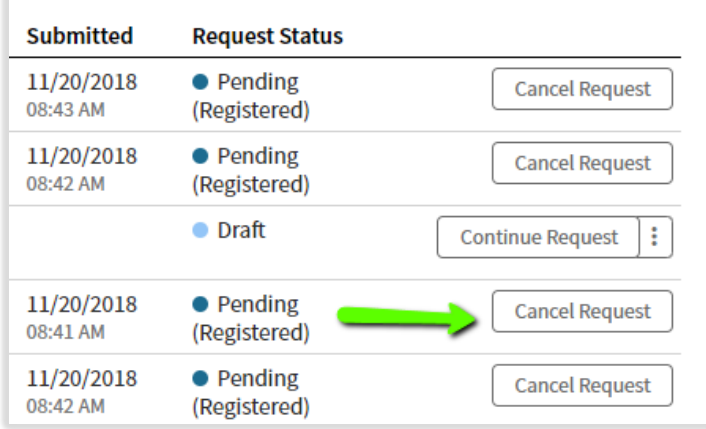

#### Portal Help for Training Officers

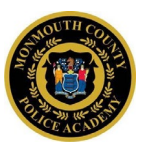

#### Please provide a reason for the request:

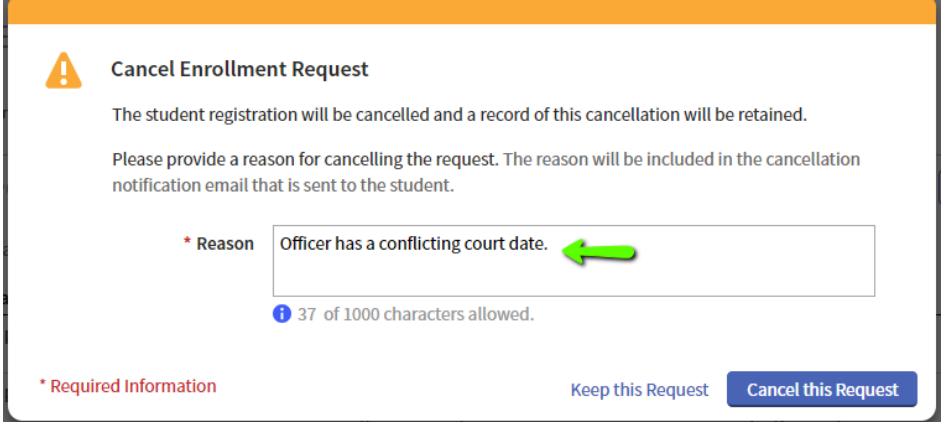

The request will remain on the Registration Tab with a status of "Cancelled":

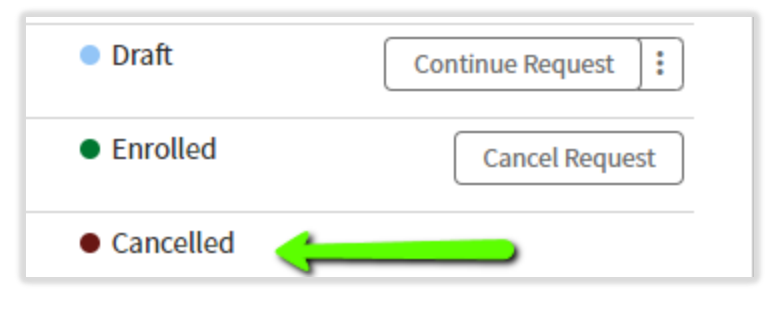

#### <span id="page-7-0"></span>How does the Waitlist work?

When a class reaches the total number of seats available, registrations may be requested for the Waitlist.

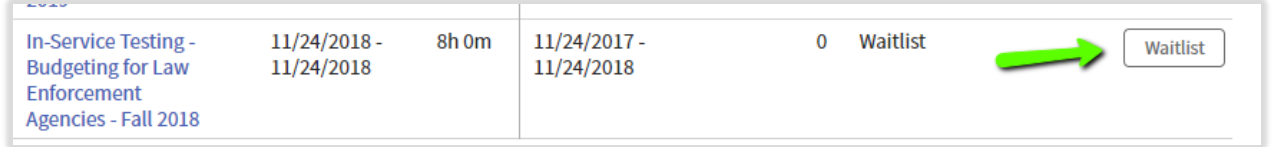

On the Registration Tab, the request will reflect being Waitlisted.

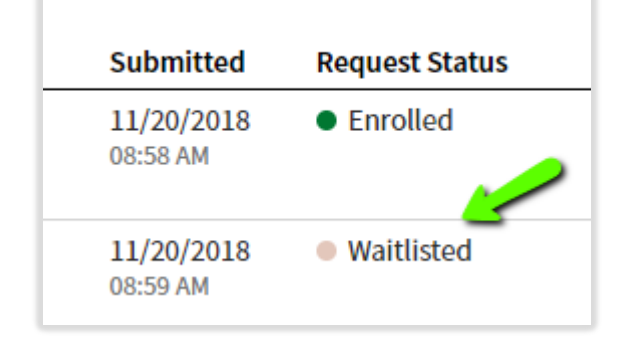

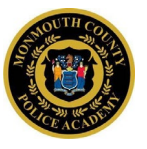

If a slot opens up, the academy moves the Waitlisted request to enrolled status in the order the requests were received.

#### <span id="page-8-0"></span>I can't see all the people at my agency. How do I change that?

#### First try "Add People" as described above.

If your officer is not found, then use the Create a Portal Account WebForm to submit the officer's information. Academy administration will review your request and add the account so that you can see the officer within your agency Portal profile. WebForms are located on the top menu under Academy Resources:

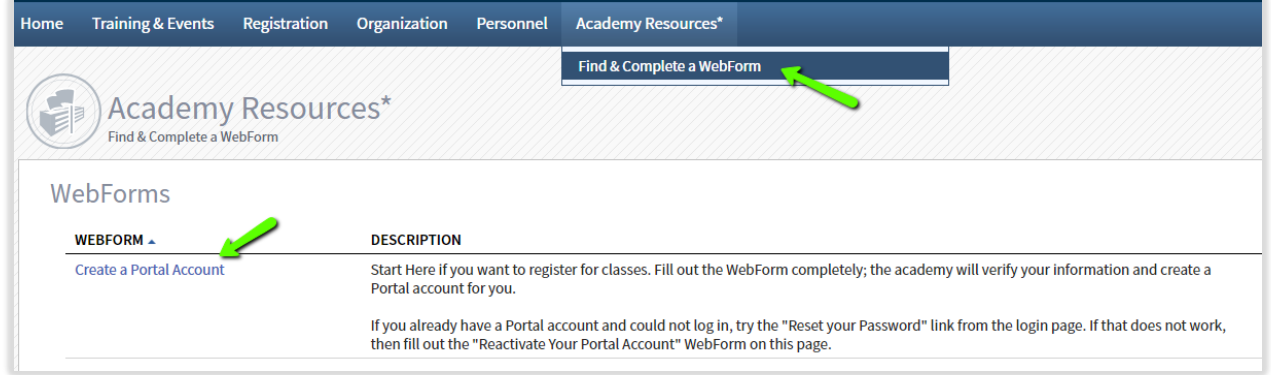

#### <span id="page-8-1"></span>How do I change the Point of Contact at my agency?

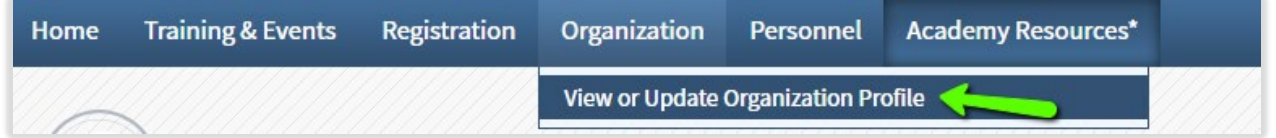

Agency addresses and contact information may be changed by clicking on the Manage Profile button. Continued next page…

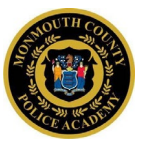

Add a contact role by clicking on Add a contact.

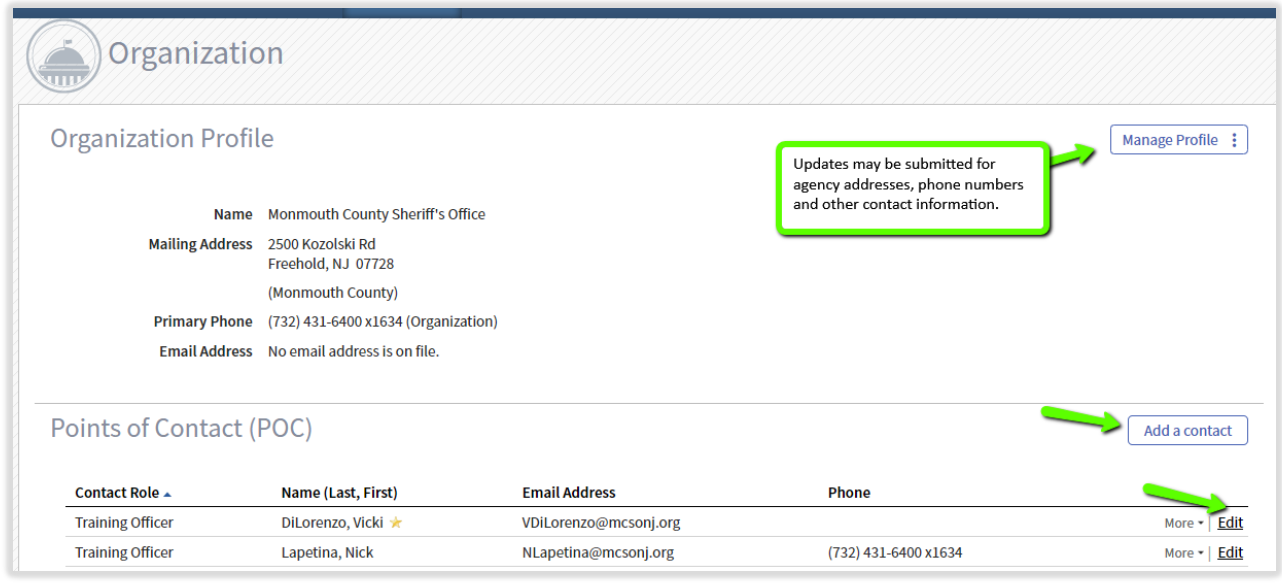

The Add a contact and Edit contact screens are the same (shown below):

Note, at this time there are two roles available; training officer and firearms supervisor.

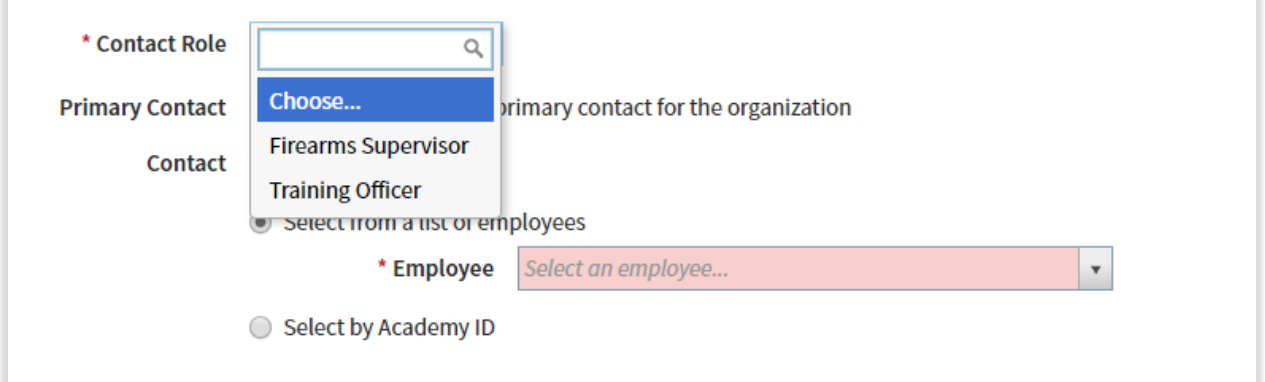

Please select a primary contact for training communication (e.g., for basic course attendees).

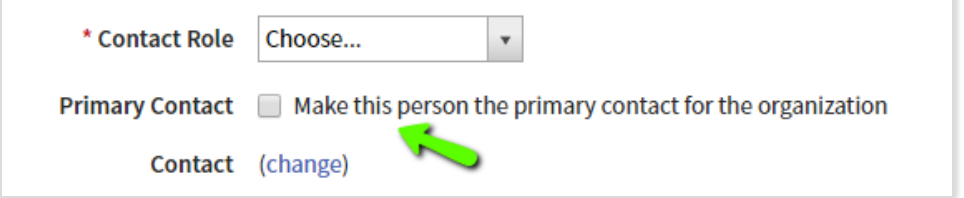